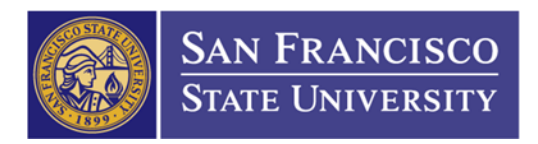

## How to Look Up a Vendor ID

1. Main Menu Folder (1)  $\rightarrow$  Suppliers Folder (2)  $\rightarrow$  Supplier Information Folder (3)  $\rightarrow$  Add/Update Folder (4)  $\rightarrow$  Supplier (5)  $\rightarrow$  Type in "SFCMP" as your SetID (6)  $\rightarrow$  Select "Contains" (7)  $\rightarrow$  Type in a portion of your vendor name  $(8) \rightarrow$  Click Search  $(9)$ 

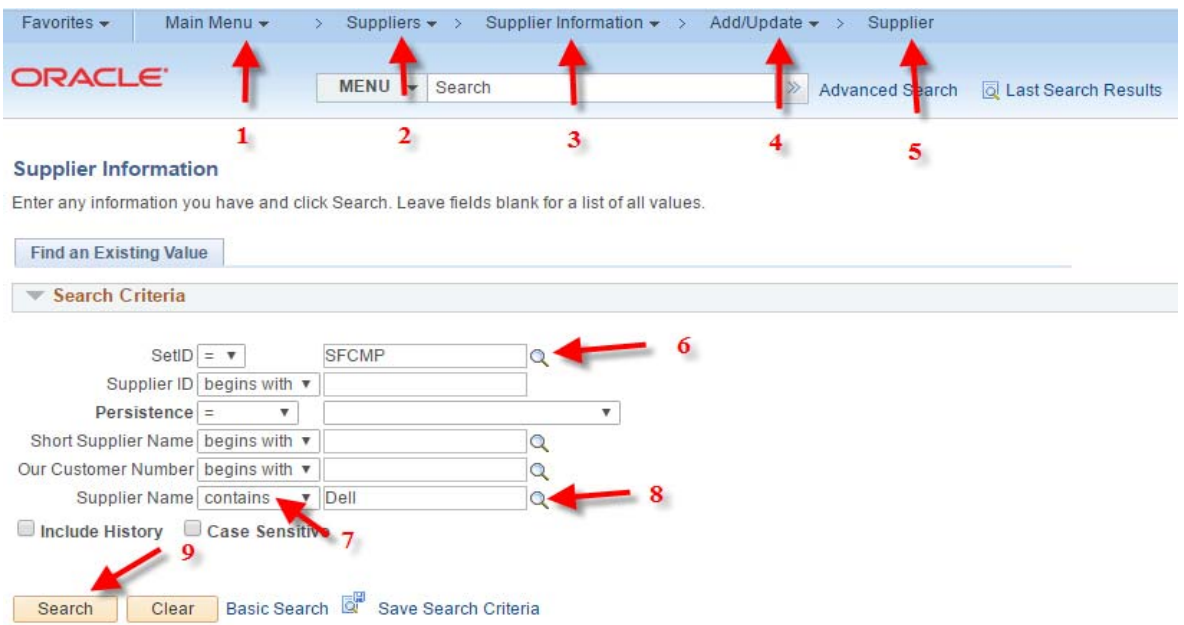

2. Select your vendor name

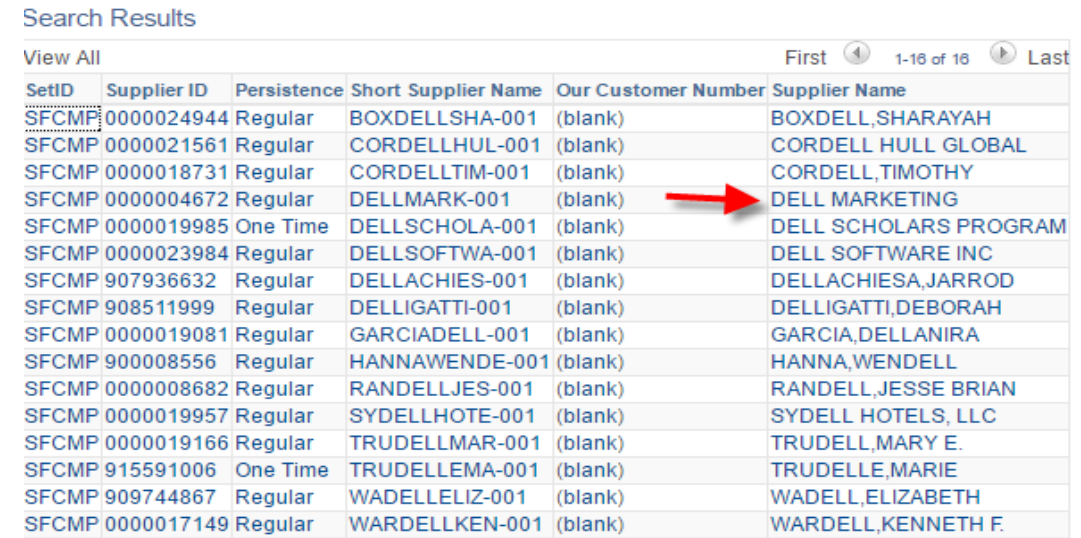

3. If your vendor is NOT in the system, please send our SFSU Vendor 204 form ([http://fiscaff.sfsu.edu/sites/default/files/forms\\_documents/SFSU\\_Vendor\\_204\\_2015\\_8.pdf](http://fiscaff.sfsu.edu/sites/default/files/forms_documents/SFSU_Vendor_204_2015_8.pdf)) to your vendor to fill out. Then send the completed SFSU Vendor 204 form to Minh Nguyen  $(\text{ngocmn01}\&ssu.edu)$  for processing.